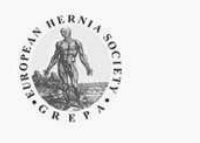

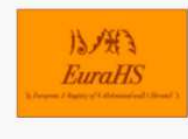

WHAT IS EURAHS

USER GUIDE

CASE REPORT FORMS EURAHS OOL **CLASSIFICATIONS** 

LINKS

## **EURAHS REGISTRATION GUIDE**

In order to get a **EURAHS MEMBER ACCOUNT** and **EURAHS LOGIN** to enter EuraHS, you need to proceed two registration steps. Both steps have to be done using the EuraHS website.

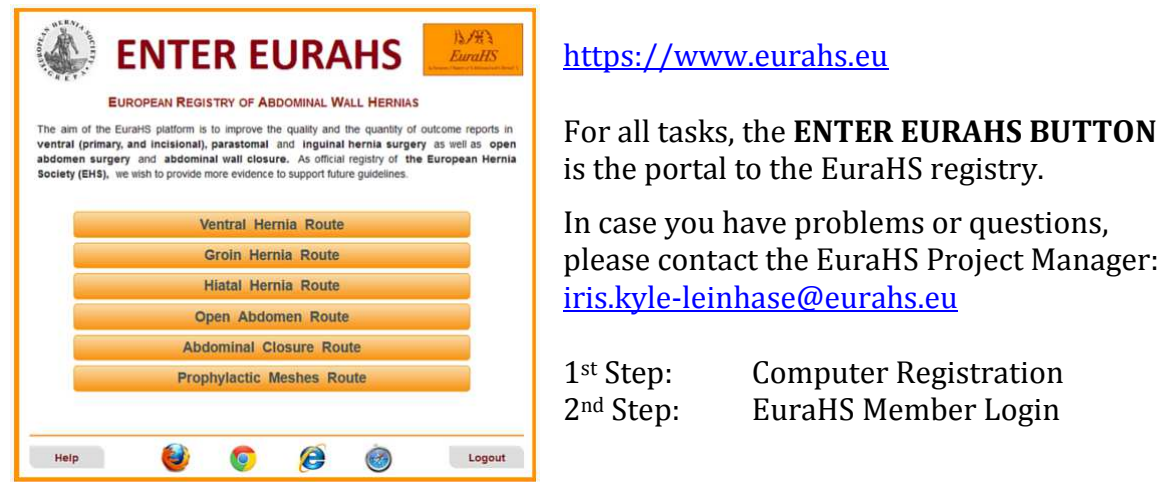

## **1. COMPUTER REGISTRATION**

This is a procedure to protect the EuraHS Database against misuse. After successfully completing this step a cookie will be created, that automatically grants your computer access to EuraHS.

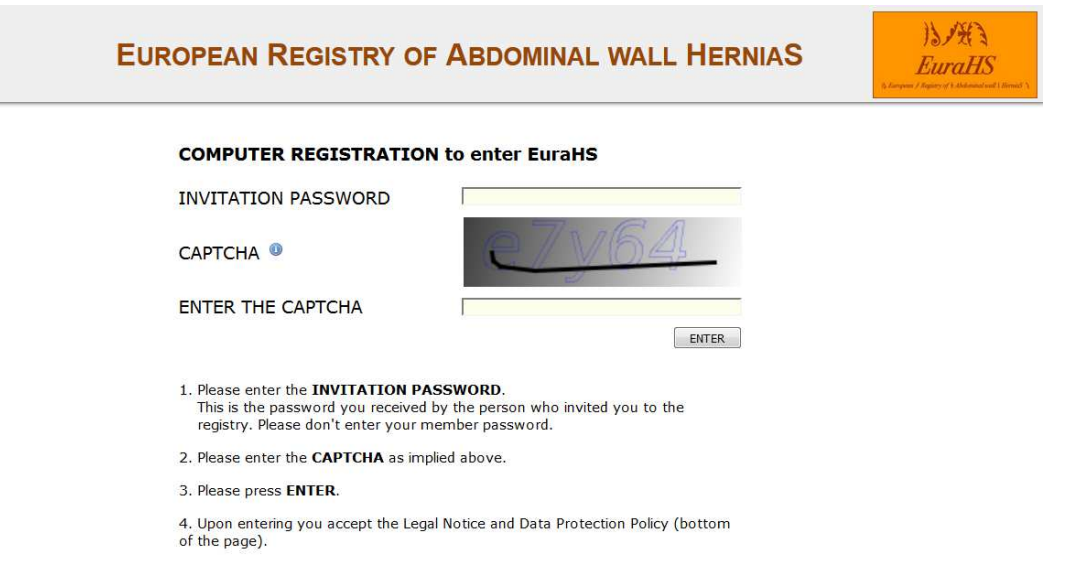

- 1. Enter the **INVITATION PASSWORD**. This is the password you received from the person that invited you to the registry. If you did not get invited, please enter **eurahs** as your invitation password.
- 2. Enter the **CAPTCHA** as shown on your screen.
- 3. Press **ENTER.**

## **PLEASE NOTE**:

You will have to repeat the computer registration procedure in case of using a different computer, browser or after a browser update. Otherwise, you will not see this screen again.

## **2. EURAHS MEMBER LOGIN**

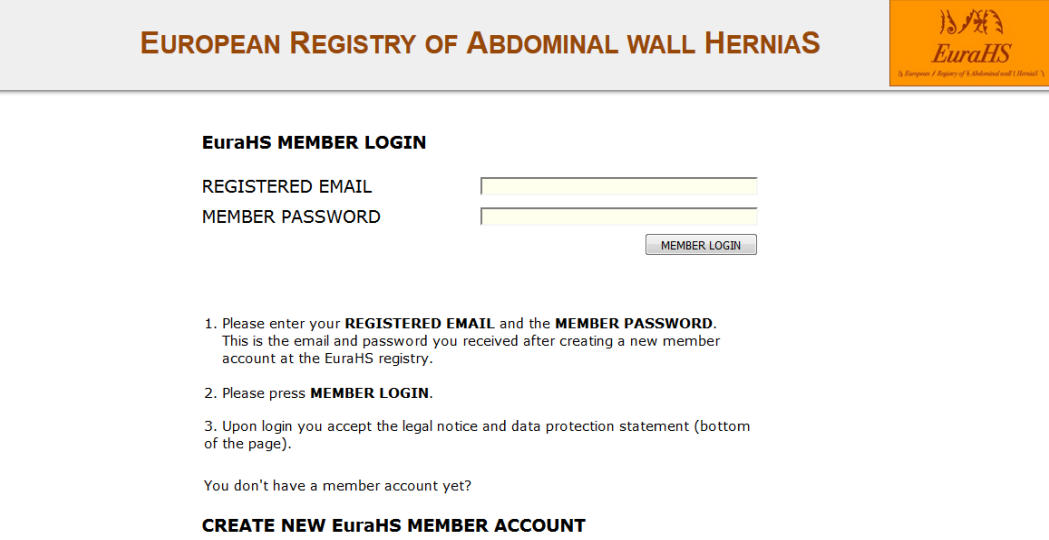

- A. For exciting **MEMBERS OF EURAHS**, you can enter EuraHS directly.
	- 1. Enter your **REGISTERED EMAIL**.
	- 2. Enter your **MEMBER PASSWORD** (this is the password you received per email after creating your EuraHS Member Account.)
	- 3. Press **MEMBER LOGIN.** You will now be automatically taken to the online **START PAGE** of EuraHS.
- B. For **NEW MEMBERS OF EURAHS**, please create a new EuraHS Member Account in order to use EuraHS.

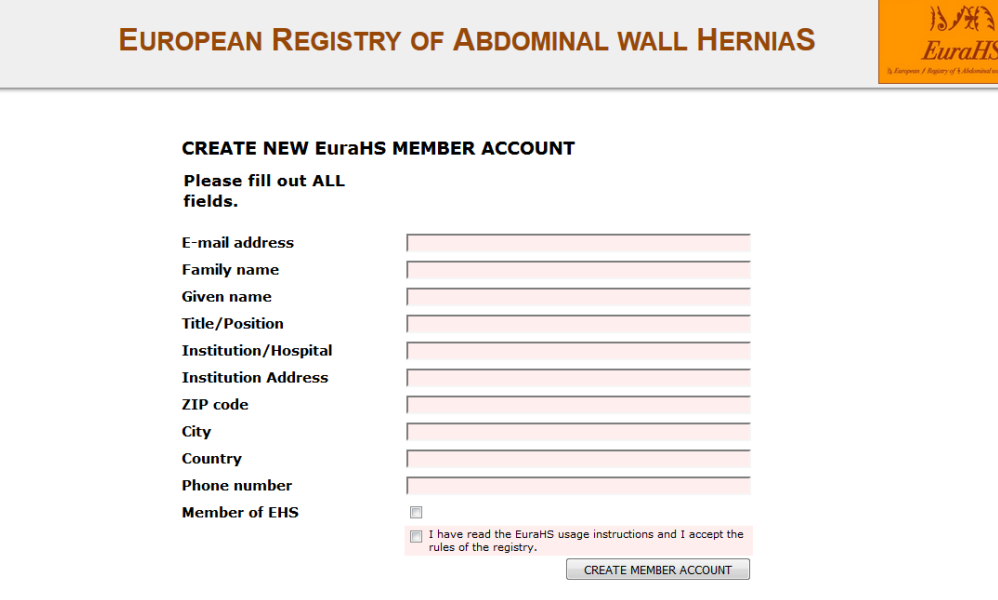

**Instructions and rules of the registry** 

- 1. Click on **CREATE NEW EURAHS MEMBER ACCOUNT**
- 2. ALL details are required.
- 3. Read the document **INSTRUCTIONS AND RULES OF THE REGISTRY**, which you can also download from the EuraHS website.
- 4. Accept the **INSTRUCTIONS AND RULES OF THE REGISTRY**.
- 5. Press **CREATE MEMBER ACCOUNT.**

You will see an automated notification of the successful creation of your MEMBER ACCOUNT and your **USER CERTIFICATE**.

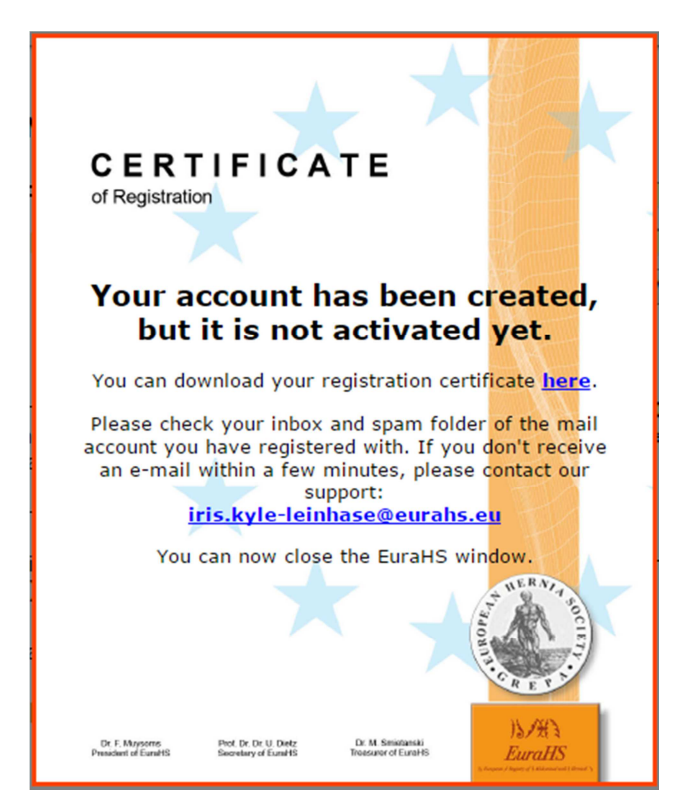

**Additionally**, within a couple minutes, you will receive an email notification to your **REGISTERD EMAIL** with your personal **MEMBER PASSWORD**. This password cannot be changed to a personal password at any stage.Consequently, please archive your password.

In order to **VERIFY YOUR ACCOUNT**, please do not forget to activate your account by clicking the link in the email.

If you do not see the notification or do not receive an email, your account has not been created. Please contact the EuraHS Project Manager for help.

**PLEASE NOTE**: Your provided member information will be directed to the EuraHS Project Manager and your account will be validated by the EuraHS National Representative of your country. Your member account can be closed again thereafter if needed.

Suitable browser:

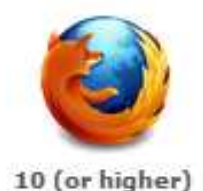

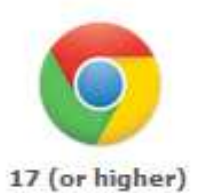

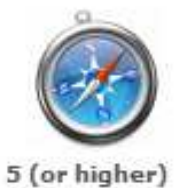

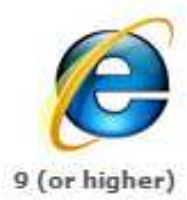